## **Dimensions Acute**

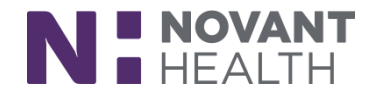

## Tips & Tricks

## **CT Simulation Orders: Radiation Oncology**

Placing a CT Sim order in Dimensions will auto-assign a radiation therapy episode that will allow you to track treatments, specialists notes, radiology images and scanned media. This will also pull the radiation therapy activity into the patient's Storyboard. *For now*, you will also need to continue to enter CT Sim orders in Mosaiq and Aria as well.

- 1. Open your patient's chart
- 2. On the Visit Taskbar click on the Add Order button

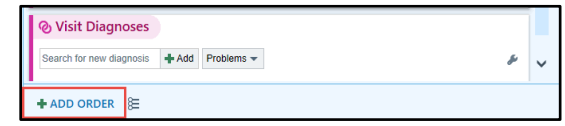

- 3. Enter CT Sim and press Enter
	- a. Select the NH Rad Onc Treatment Planning CT Simulation order with the house in the After Visit Procedures

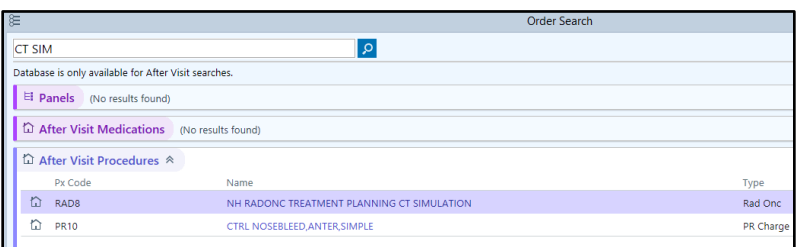

- 4. Click Accept & Stay to pull in into your orders cart and then Accept to open and modify the order.
- 5. Address the required red hardstops.
	- a. Status:Normal
	- b. Is this for a new course of treatment?
		- i. YES if this is a new treatment that needs a new radiation therapy episode
		- ii. NO if this is a repeat CT Sim for an already created radiation therapy episode
	- c. Start Date: is not a hardstop but should be filled in, if known.
		- i. Can be updated in the Radiation Therapy tab if needed.
	- d. Once all hardstops are addressed click Accept.
- 6. The CT Sim order is now queued up and ready to be signed.
	- a. Click Sign Orders on the Visit Taskbar
	- b. Associate the order to the cancer diagnosis and click Accept

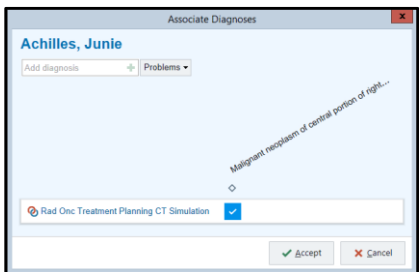

## **Dimensions Acute**

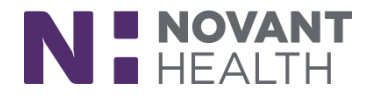

- 7. Click on the Radiation Therapy tab to see the newly created episode and associated problem.
	- a. As treatments, notes and images are created over the course of treatment you will see those in their respective tiles inside the activity.

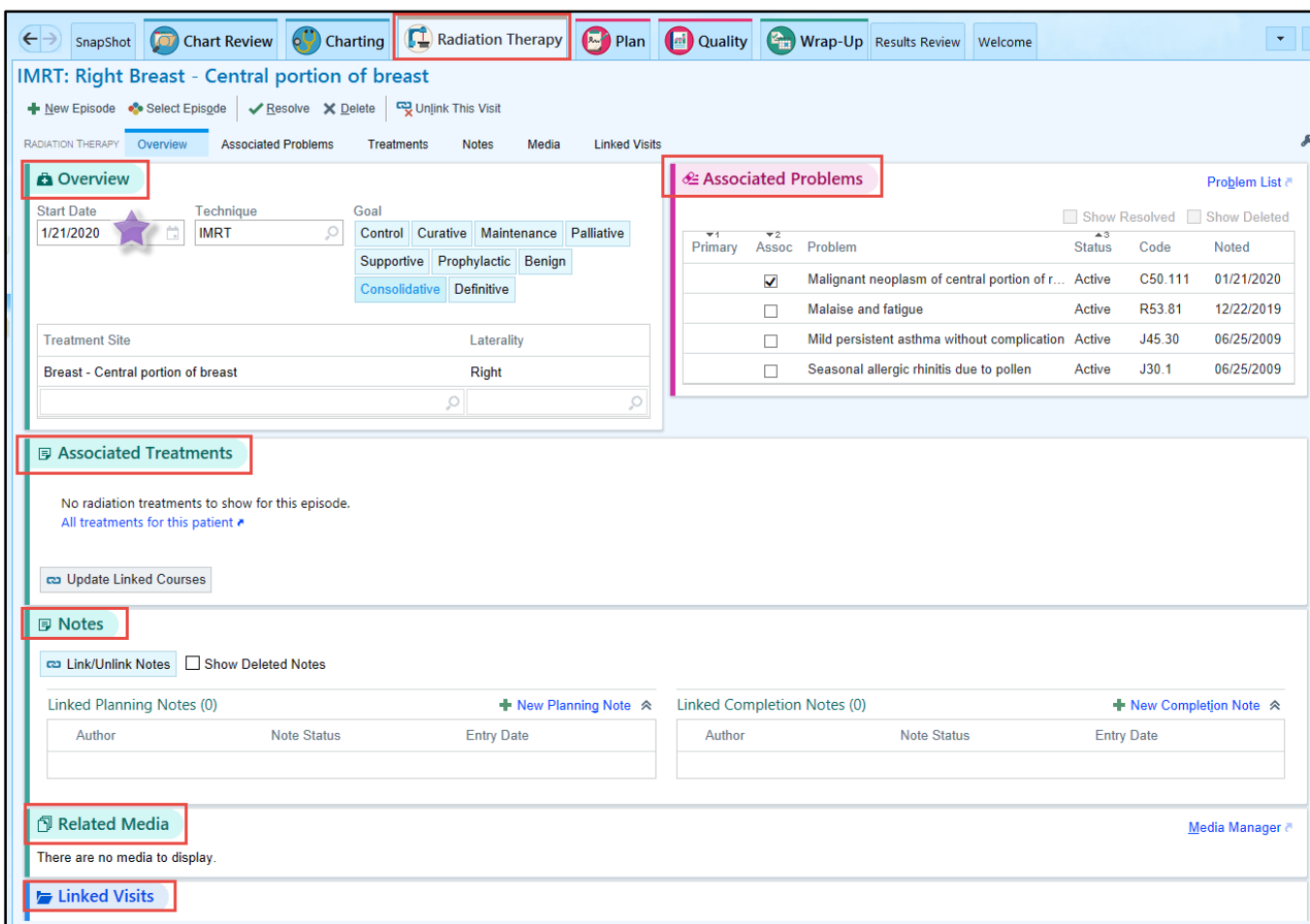

b. Radiation Therapy shows in Storyboard

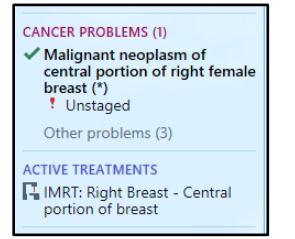